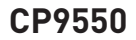

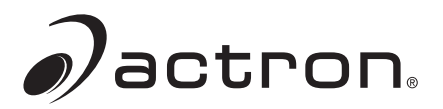

# PocketScan® Plus

# User Manual  $\partial$ actron. PocketScan<sup>®</sup> Plus  $\overline{R}$ <br> $R$ EAD **A**<br>Erase  $ENTER$ <sup> $\leftarrow$ </sup>

#### **www.actron.com**

# **Contents**

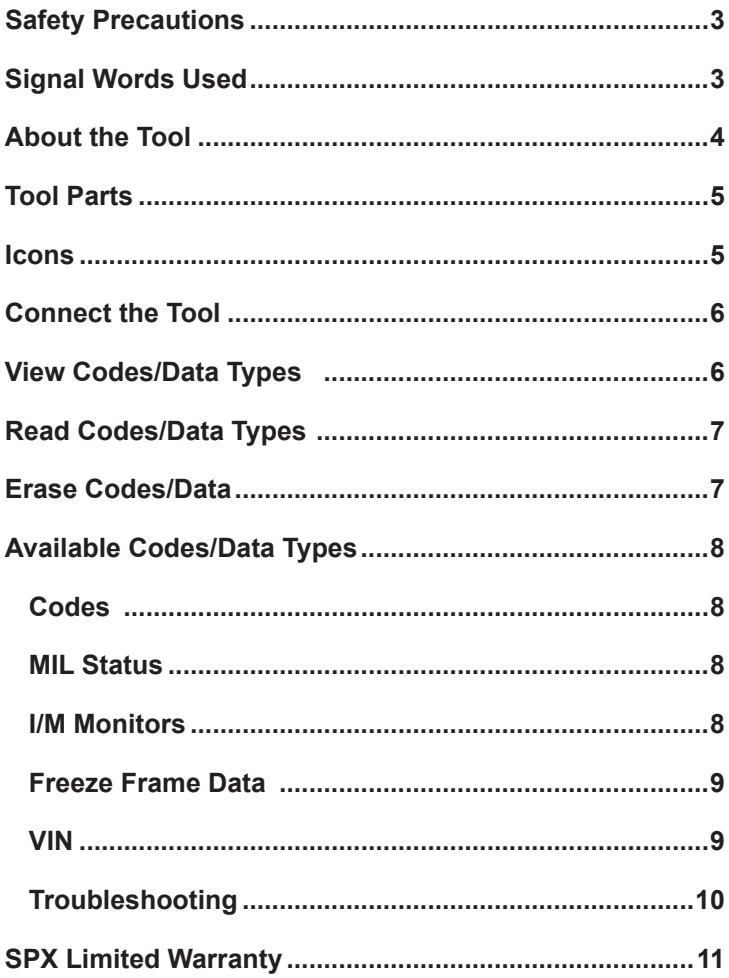

# **Safety Precautions**

This User's Manual describes the features of the Tool and provides step-by-step instructions for operating the Tool. Always refer to and follow safety messages and test procedures provided by the manufacturer of the vehicle and the Tool.

Read the User's Manual completely before operating the Tool. An undetected or uncorrected vehicle malfunction could cause a serious, even fatal, accident. Important Safety Information in the User's Manual is intended to protect the user, bystanders and the user's vehicle.

#### **Signal Words Used**

Indicates a possible hazardous situation which, if not avoided, could result in death or serious injury to operator or bystanders.

**NOTICE** Indicates a condition which may result in lost information.

 $\Rightarrow$  Indicates a single-step procedure.

 **WARNING** This Tool may not detect every malfunction. Do not take chances with brakes, steering, or other vital functions of your vehicle, as a serious accident could result.

# **Important Safety Messages**

- • Always wear ANSI approved goggles for eye protection.
- • Before testing a vehicle, make sure the transmission is in PARK (automatic transmission) or Neutral (manual transmission) and the parking brake is set.
- • Never lay tools on the vehicle battery.
- Battery acid can burn. If contacted, rinse with water or neutralize with a mild base such as baking soda. If you splash your eyes, flush with water and call a physician immediately.
- Never smoke or have open flames near vehicle. Vapors from gasoline and battery are explosive.
- Do not use the Tool if internal circuitry has been exposed to moisture. Internal shorts could cause a fire and damage the Vehicle or Tool.
- • Always turn the ignition key OFF when connecting or disconnecting electrical components, unless otherwise instructed.
- Most vehicles are equipped with air bags. If you elect to work around air bag components or wiring, follow your vehicle service manual cautions. You could be seriously injured or killed by an unintended deployment.

The air bag can still open several minutes after ignition is turned off.

• Always follow vehicle manufacturer's warnings, cautions, and service procedures.

### **About the Tool**

The Tool allows you to read and erase/reset diagnostic data from the vehicle control module. The diagnostic data can be used to help determine the cause of a vehicle malfunction.

Use the Tool to:

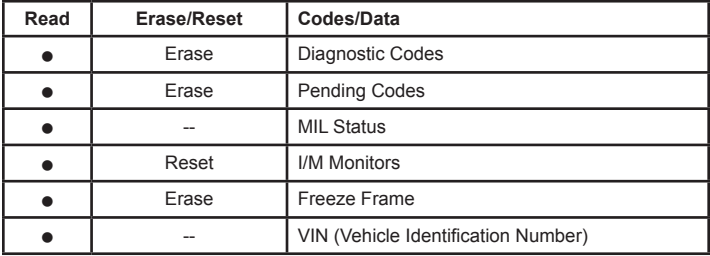

#### **Tool Parts**

**LCD Display** Dual-line LCD display. Supports up to 16 characters per line.

- ▼ READ key Reads data from the vehicle and scrolls forward through the screens. Press this key when a down arrow  $(\blacklozenge)$  appears on the display.
- **ERASE key** Erases codes/data from the vehicle control modules and scrolls back through the screens. Press this key when an up arrow  $(\spadesuit)$  appears on the display.
- **ENTER key** Selects codes/data to view. Returns to the Main Menu.
- **OBD II Connector** Connects the Tool to the vehicle connector.

#### **Icons**

The following icons may appear on the display:

- $\sqrt{ }$  More data present on the next screen. To scroll down through the data, press and release the **READ** key.
- More data present on the previous screen. To scroll up through the data, press and release the **A ERASE** key.
- $\uparrow$  More data present on either the next screen or the previous screen. To scroll down through the data, press and release the **READ** key. To scroll up through the data, press and release the **A ERASE** key.
- $F_{\text{d}}$  Trouble code is a pending code.
- Mod\$## Appears only when viewing codes. Indicates the computer module that reported the code. The Tool alternates between Mod\$## and #/#.
	- #/# Appears only when viewing codes. Indicates code sequence and quantity (code# of n). For example, if you see 2/9 you are looking at the 2nd of 9 codes reported by the computer module. The Tool alternates between #/# and Mod\$#.

# **Connect the Tool**

To connect the Tool to the vehicle:

- 1. Locate the OBDII connector under the steering column. If the connector is not there, a label should be there indicating the whereabouts of the connector.
- 2. If necessary, remove the cover from the vehicle connector.
- 3. Turn the ignition switch to the ON position. Do not start the engine.
- 4. Plug the OBD II Connector attached to the Tool into the vehicle connector.

The Tool automatically reads ALL the data from the vehicle then displays the Main Menu.

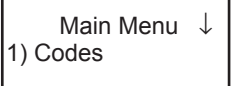

#### **View Codes/Data Types**

To view the codes or data types:

- 1. From the Main Menu, press the **READ** or**ERASE** arrow key until the desired code or data type (Codes, MIL Status, I/M Monitors, Freeze Frame, or VIN) is visible, then press the **ENTER** key to display the results for that data type:
- 2. Press **▼READ** or **AERASE** to scroll through the codes and data.

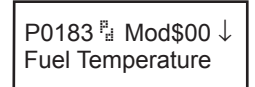

3. Press **ENTER** to return to the Main Menu selection screen.

# **Read Codes/Data Types**

Once the Tool is connected to the vehicle, you may wish to refresh the codes/data read from the vehicle computer. To read the codes/ data:

⇒ Press and hold the **READ** key for 2 seconds then release it.

The Tool will display **Reading...** while it reads the data from the vehicle then the Main Menu will appear. (See **View Codes/Data types** for instructions on navigating the results.)

#### **Erase Codes/Data**

After servicing the vehicle, you may wish to erase stored DTCs. If a DTC returns, the problem has not been fixed or other faults are present.

**NOTICE** Perform Erase Codes function only after systems have been checked completely and DTCs have been written down.

The Erase function performs the following:

- $\checkmark$  Erases **Codes** (both diagnostic trouble codes and pending codes)
- $\checkmark$  May erase **Freeze Frame** data results depending on the vehcle.
- 9 Sets **I/M Monitors** to *not ready*.

To erase and reset codes/data from the vehicle computer:

- 1. Set the ingnition to Key On and Engine Off. Do NOT start the vehicle. The engine should not be running.
- 2. Press and hold the **ERASE** key for 3 seconds then release.
- 3. When the confirmation message appears on the display, press and hold the **ERASE** key for 3 more seconds.
	- To cancel the operation and return to the Main Menu: Press **ENTER**.
	- • To cancel the operation and read the data: Press **READ**.

**Note:** Depending on which monitor sets a code, the vehicle may need to be driven to run the monitor before the vehicle computer recognizes that the fault is repaired.

# **Available Codes/Data Types**

The following code and data types are supported by the Tool:

#### **Codes**

When you view codes, the Tool displays both Diagnostic Trouble codes and Pending Codes. Diagnostic Trouble Codes are reported when a component, sensor, or other part of the vehicle is indicating a malfunction is present. The malfunction must be present for a sufficient amount of time before the Tool will display a Diagnostic Trouble Code.

Pending Codes are only reported if a problem occurs during the current or last completed drive cycle. Pending Codes do not necessarily indicate a faulty component or system. Pending Codes convert to Diagnostic Trouble Codes when an emissions problem persists long enough to be considered a real problem, not an anomally.

Pending Codes are indicated by a  $\frac{p}{q}$  icon.

#### **MIL Status**

MIL (Malfunction Indicator Lamp) status indicates if the vehicle computer is telling the MIL to illuminate when the engine is running.

- MIL ON indicates that the check Engine Light should be ON.
- MIL OFF indicates that the Malfunction Indicator Lamp should be OFF.

#### **I/M Monitors**

Inspection / Maintenance Monitors provide a snapshot of the Emission System operations by indicating that the I/M Monitors are *Ready* or *Not Ready*. For an I/M Monitor to be *Ready*, the vehicle must have completed a drive cycle (been driven long enough under proper conditions to have completed a drive cycle). A Monitor must be listed as *Ready* to pass an emissions test. If an I/M Monitor is *Not Ready,* it is becasue a drive cycle has not completed.

The Tool will indicate Ready, Not Ready, or Not Applicable for each I/M Monitor. The Tool supports the following I/M Monitors:

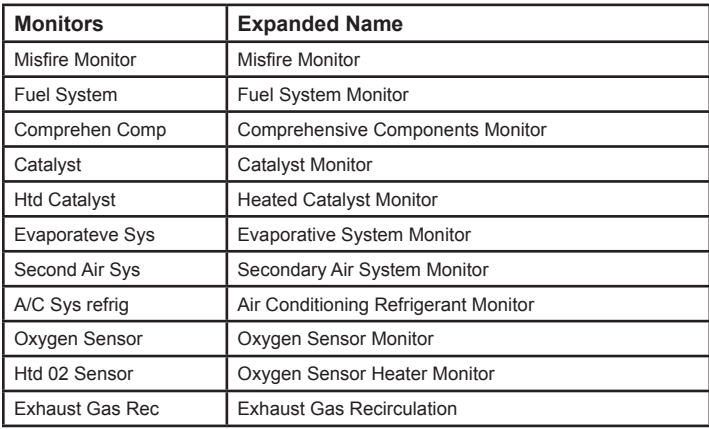

This is a complete list of I/M Monitors supported by the Tool. The number of Monitors read by the Tool from your vehicle may vary. A diesel vehicle, for example, does not have an Oxygen Sensor Monitor. As a result, there will be no Oxygen Sensor Monitor status for a diesel vehicle.

#### **Freeze Frame Data**

Displays a snapshot of operating conditions at the time the Diagnostic Trouble Code was created.

#### **VIN**

The VIN (Vehicle Indentification Number) function allows the Tool to request the VIN. The VIN is the factory-assigned vehicle serial number. This function is available on model year 2000 and newer vehicles.

The VIN is located on top of the dashboard on the driver's side, visible from outside the car. The VIN includes information about the car, including where it was built, body and engine codes, options, and a sequential build number.

The vehicle computer module uses the VIN number to determine which Diagnostic Codes to use. To ensure that the Tool is providing the most complete information for your vehicle, confirm that the VIN reported by the vehicle computer module matches the VIN of the vehicle being tested. The numbers should be the same unless the computer module had been swapped out.

### **NOTICE** The VIN function is not supported by all vehicles.

# **Troubleshooting**

- $\Box$  If a "LINK ERROR" message appears while performing the Read operation, cycle the ignition key to the OFF position for 10 seconds, then back ON, then press the **VREAD** key. Make sure the ignition key is in the ON not the ACCESSORY position.
- $\Box$  If a "LINK ERROR" message appears while performing the Erase function, cycle the ignition key to the OFF position for 10 seconds, then back ON, then press one of the following while the ignition key is in the ON not the ACCESSORY position:
	- To continue erasing, press the **AERASE** key. A Diagnostic Trouble Code will return if the problem causing the Diagnostic Trouble Code has not been fixed.
	- • To cancel the Erase function, and read codes, press the **READ** key.
	- To cancel the Erase function and return to the Main Menu. press the **ENTER** key.
- $\Box$  If the MIL Status is ON and the MIL is not illuminated with the engine running, then a problem exists in the MIL circuit.

# **SPX Limited Warranty**

#### **THIS WARRANTY IS EXPRESSLY LIMITED TO ORIGINAL RETAIL BUYERS OF SPX ELECTRONIC DIAGNOSTIC TOOLS ("UNITS").**

*SPX Units are warranted against defects in materials and workmanship for one year (12 months) from date of delivery. This warranty does not cover any Unit that has been abused, altered, used for a purpose other than that for which it was intended, or used in a manner inconsistent with instructions regarding use. The sole and exclusive remedy for any Unit found to be defective is repair or replacement, the option of SPX. In no event shall SPX be liable for any direct, indirect, special, incidental or consequential damages (including lost profit) whether based on warranty, contract, tort or any other legal theory. The existence of a defect shall be determined by SPX in accordance with procedures established by SPX. No one is authorized to make any statement or representation altering the terms of this warranty.*

#### **DISCLAIMER**

THE ABOVE WARRANTY IS IN LIEU OF ANY OTHER WARRANTY, EXPRESS OR IMPLIED, INCLUDING ANY WARRANTY OF MERCHANTABILITY OR FITNESS FOR A PARTICULAR PURPOSE.

#### **SOFTWARE**

Unit software is proprietary, confidential information protected under copyright law. Users have no right in or title to Unit software other than a limited right of use revocable by SPX. Unit software may not be transferred or disclosed without written consent of SPX. Unit software may not be copied except in ordinary backup procedures.

#### **TO USE YOUR WARRANTY**

#### **If you need to return the unit, please follow this procedure:**

- 1. Call SPX Corporation Technical Support at 1-(800) 228-7667. Our Technical Service Representatives are trained to assist you.
- 2. Proof of purchase is required for all warranty claims. For this reason we ask that you retain your sales receipt.
- 3. In the event that product needs to be returned, the Technical Service Representative will provide you with the address where you can send the unit.
- 4. You will need to provide us with a contact name, daytime phone number, and a description of the problem.
- 5. If possible, return the product in its original package with cables and accessories.
- 6. Include your return address on the outside of the package and send the unit to the address provided by your Technical Service Representative.
- 7. You will be responsible for shipping charges in the event that your repair is not covered by warranty.

#### **OUT OF WARRANTY REPAIR**

If you need product repaired after your warranty has expired, please call Technical Support at (800) 228-7667.

©2009 SPX Corporation 15825 Industrial Parkway Cleveland, Ohio 44135 Cust./Tech Service: 800-228-7667 www.actron.com

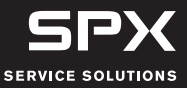

0002-000-3112